# Java Web Start

With the exception of Employee Self-Service and workflow approvals, almost all of the Oracle HR system uses the Java programming language for its functionality. Most browsers (including Google Chrome and Mozilla Firefox) do not allow Java-plugins over security concerns. Internet Explorer does support Java-plugins but will not be supported in the near future.

In response, Oracle introduced a new feature called Java Web Start, which allows the HR system to run Java directly from the user's computer, regardless of what browser is used. This will allow us to use Chrome, Firefox, Microsoft Edge, Apple Safari, Internet Explorer (for as long as it is supported), and other browsers.

Please follow the steps below to check, update, and configure Java.

Note that if only Employee Self-Service or the Approval Worklist are used, the user does not use Java forms and does not need to follow the steps below.

## Minimum Java Requirement

Web Start requires a standalone JRE to be installed and maintained on the user's desktop. Java Web Start is certified for Java version:

• JRE 8 Update 144

Some earlier versions *may* work with Java Web Start, but updating Java to the most recent version or at least version 8\_144 is strongly recommended.

## Check Java Version

In Windows, open the Control Panel:

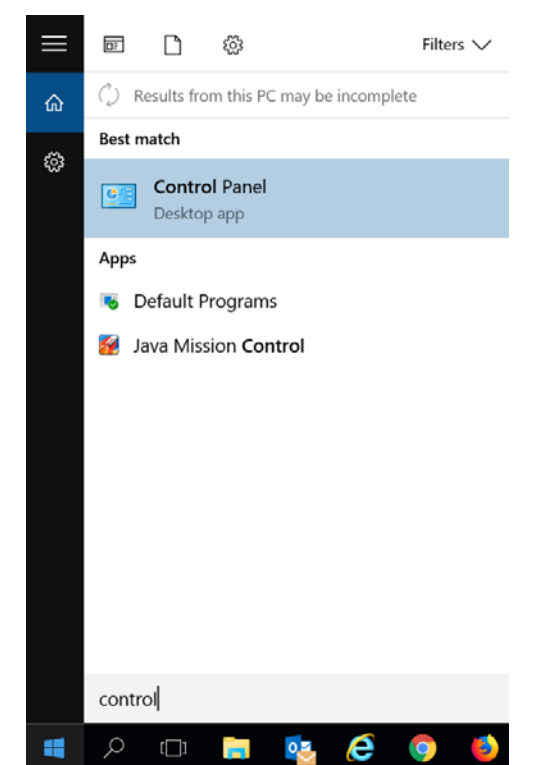

Click Java:

 NOTE: If you are not seeing an option for Java when you open your control panel, change the View by: setting in the upper right corner of the control panel to either Small or Large icons.

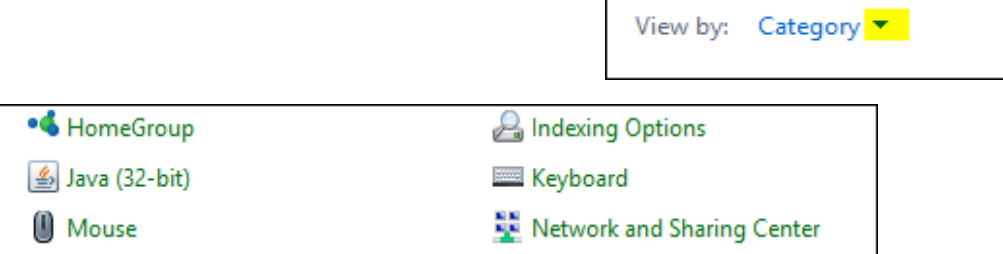

In the General tab, click "About":

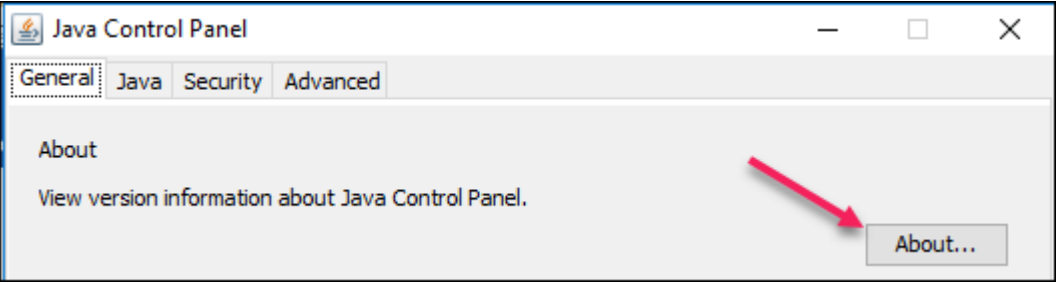

#### Note the Version and Update:

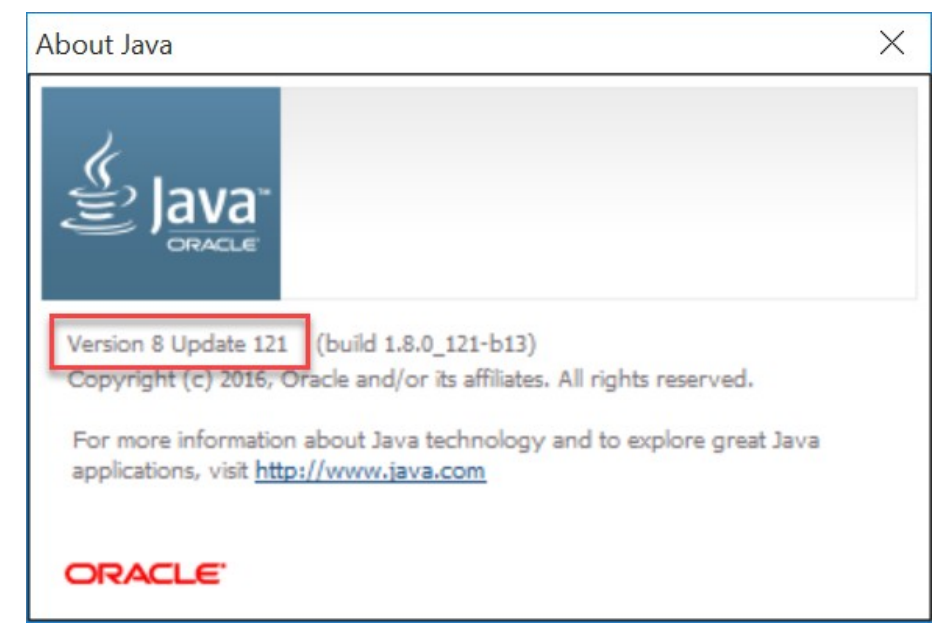

## Update Java

Most CSU employees do not have administrator rights to their desktop computers. Please call ACNS or your

department's computer support to update Java. Note that for Windows computers, there are both 32-bit and 64-bit versions of Java. It is recommended that the 32-bit version be installed to avoid potential compatibility issues. Having the 64-bit version or both versions may cause problems. All Java downloads are available at: [https://java.com/en/download/manual.jsp.](https://java.com/en/download/manual.jsp)

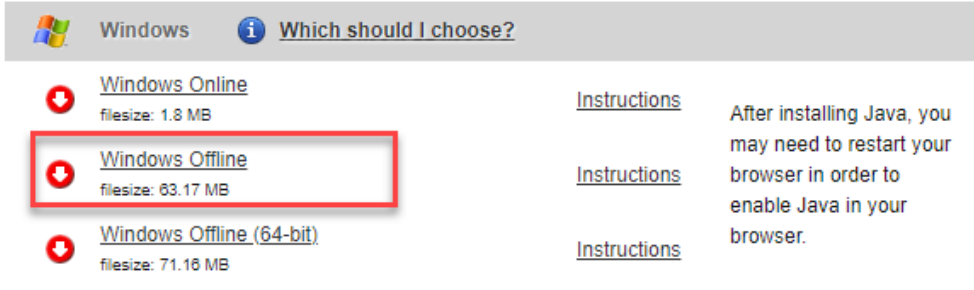

## Configure Java

Once Java is updated, click the Security tab and check the Exception Site List. You should have https://hrprod.is.colostate.edu:4443 included in the list. If it does not appear, click "Edit Site List," click "Add," type in https://hrprod.is.colostate.edu:4443, and click "OK."

#### **HUMAN RESOURCES**

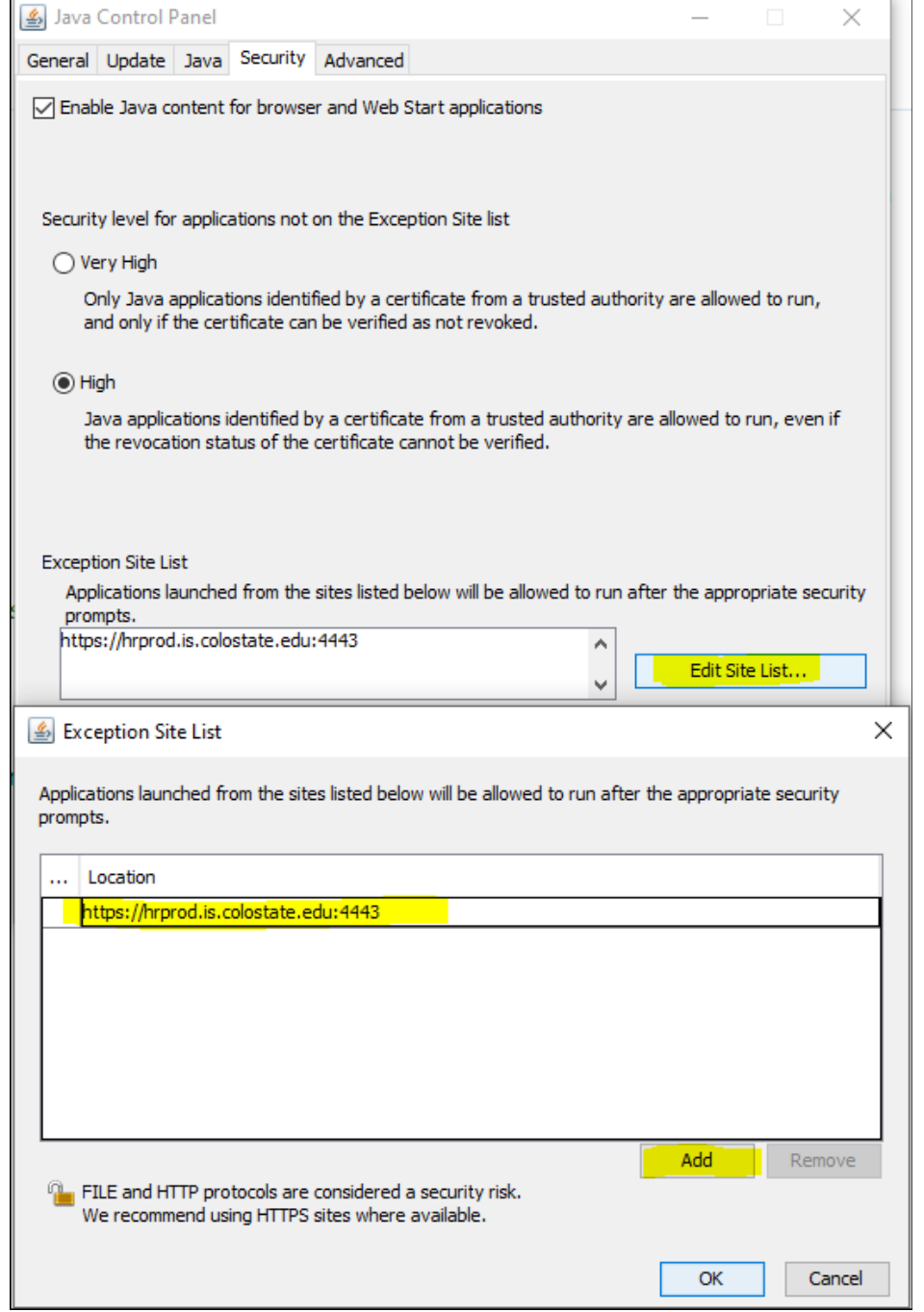

Click the General tab, and click "Settings" in the Temporary Internet Files section. Check "Keep temporary files on my computer," click "Delete Files," check all boxes available, and click "OK."

#### **HUMAN RESOURCES**

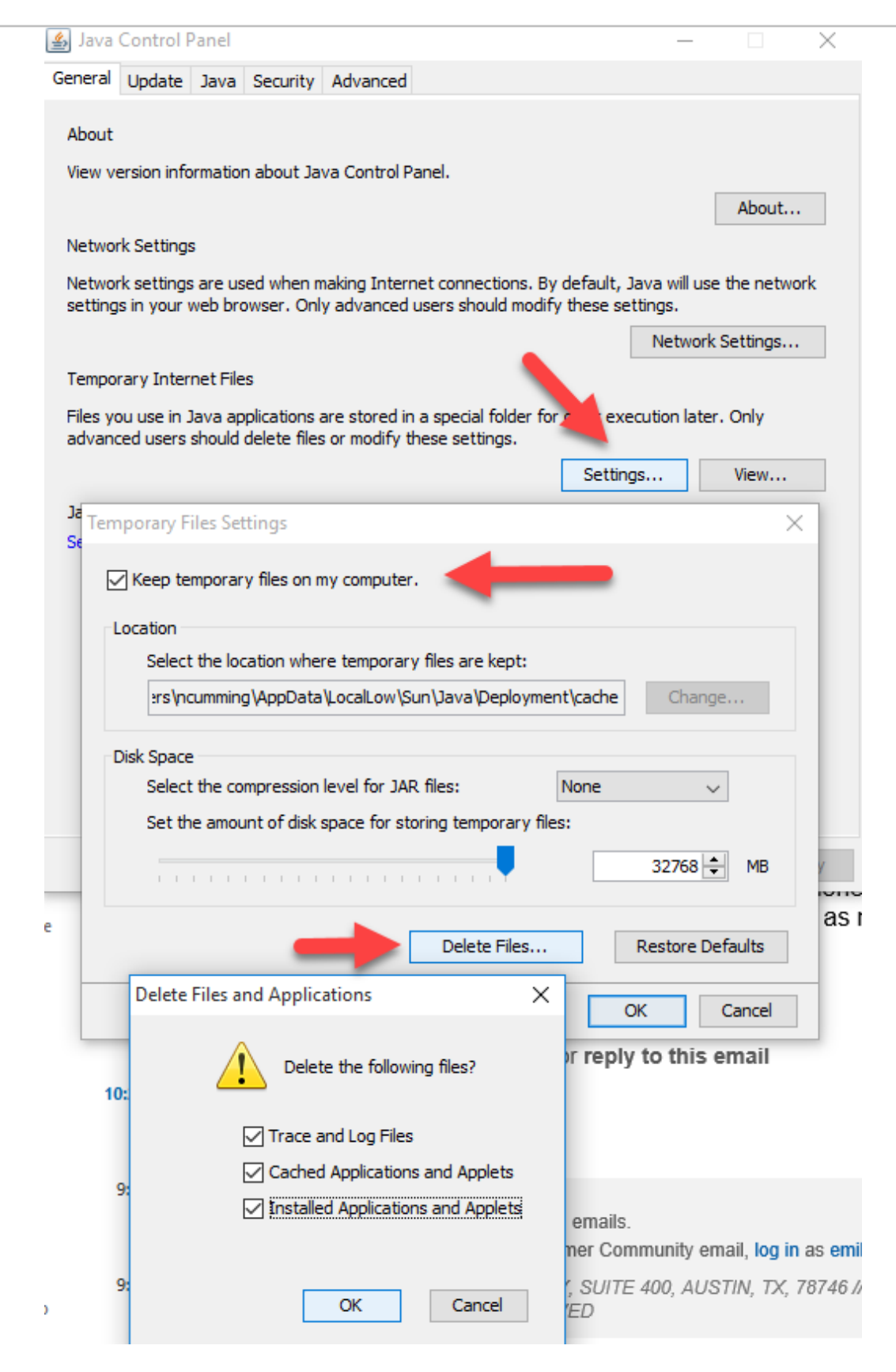

## Run Java Web Start for Oracle

When a Java-based form is launched from Oracle (such as Maintain Person), the browser will ask to download and open a FNLP file called "frmservlet." It may open in the middle of the screen, or it may show the download at the bottom, depending on the browser. Choose to open it using Java Web Start Launcher and click the checkbox, "Do this automatically for files like this from now on." Examples of browser specific messages are shown below.

#### **Example from Firefox:**

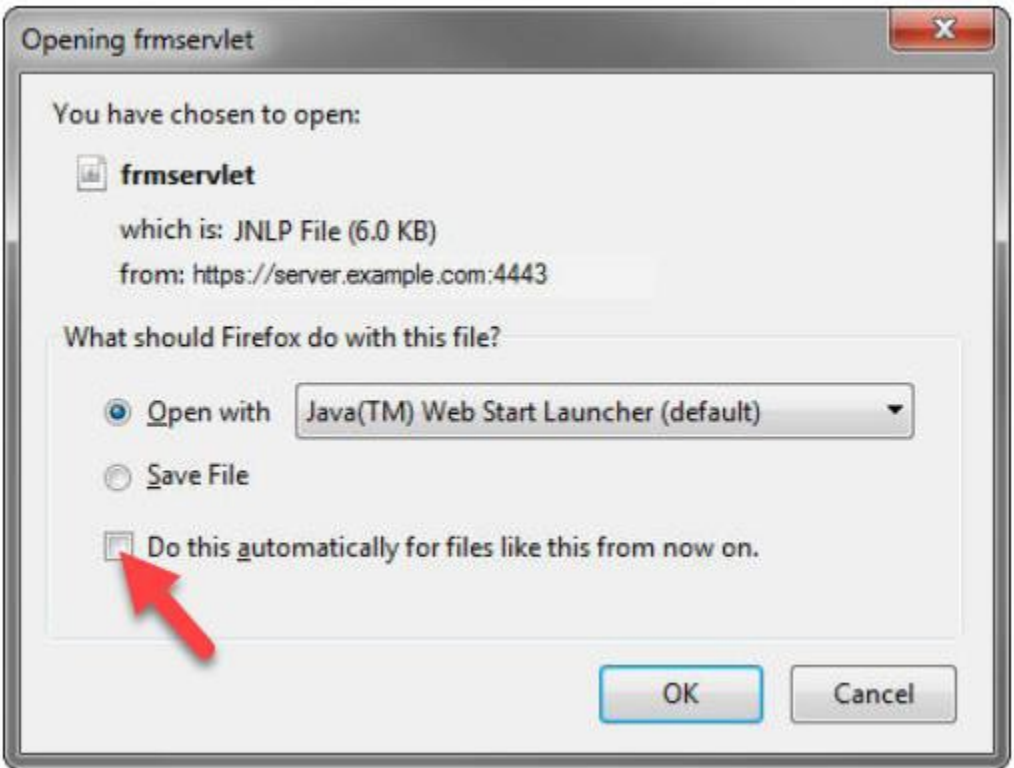

#### **Example from Chrome:**

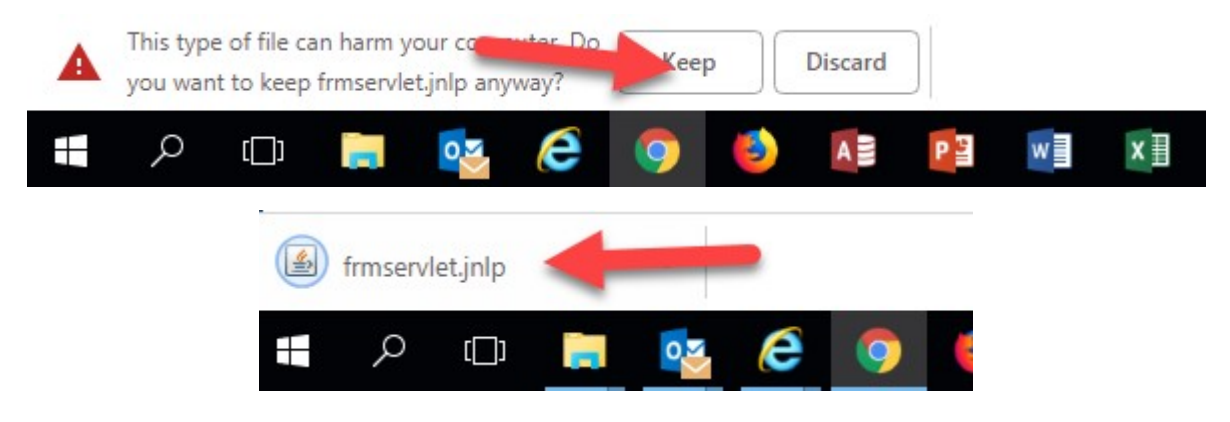

**Example from Internet Explorer:**

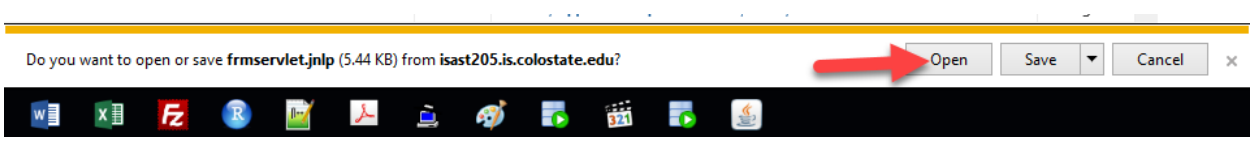

If you have to find the Java Web Start Launcher program to open the frmservlet file, the default location on Windows computers is: C:\Program Files (x86)\Java\jre1.8.0\_191\bin\javaws.exe

The highlighted part of the filepath above will vary depending on the installed version of Java.